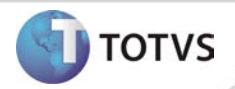

# **Solicitação de Exames** *Web*

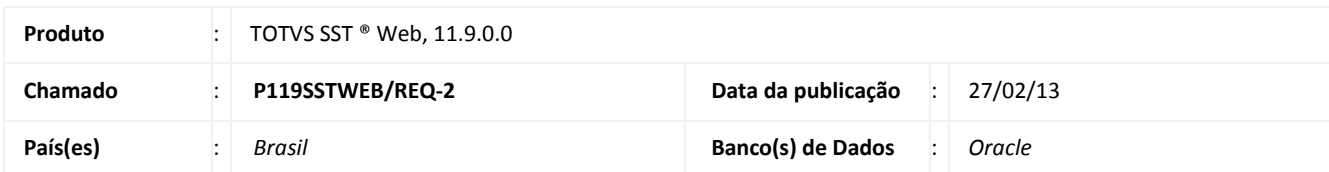

# Importante

Esta melhoria depende de execução da atualização do sistema para a versão conforme descrita neste documento, de acordo com os **Procedimentos para Implementação.**

Essa implementação possibilita que a Instituição realize as solicitações dos exames do ASO para o GSO. Além da solicitação, a empresa também poderá acompanhar a validação dos exames solicitados e o encaminhamento dos exames validados (agendamento).

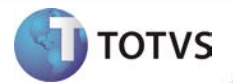

### **PROCEDIMENTOS PARA IMPLEMENTAÇÃO**

# Importante

Antes de executar a atualização é recomendável realizar o backup do banco de dados bem como dos arquivos do Sistema(executáveis, dlls e arquivos de configuração):

Realizar a atualização antes no ambiente de homologação e, posterior à devida validação, no ambiente de produção.

#### **Instruções (para o produto Saúde e Segurança do Trabalho).**

- a) Execute o script que segue anexo, na base de dados de *homologação* do Personal Med. **OBS:** o script gera um log em C:\, sendo assim, solicitamos que após a atualização, o log seja encaminhado para análise.
- b) Faça o download dos aplicativos e dll's que constam nos links em anexo e descompacte-os no diretório do Personal Med. **OBS:** os aplicativos e dll's devem ser atualizados no servidor de aplicação.

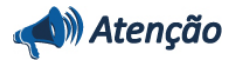

Recomendamos que o chamado relacionado a esse boletim seja encerrado após a homologação.

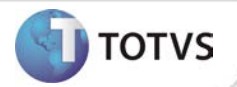

# **ATUALIZAÇÕES DO UPDATE/COMPATIBILIZADOR**

## 1. Criação ou Alteração de **Arquivos.**

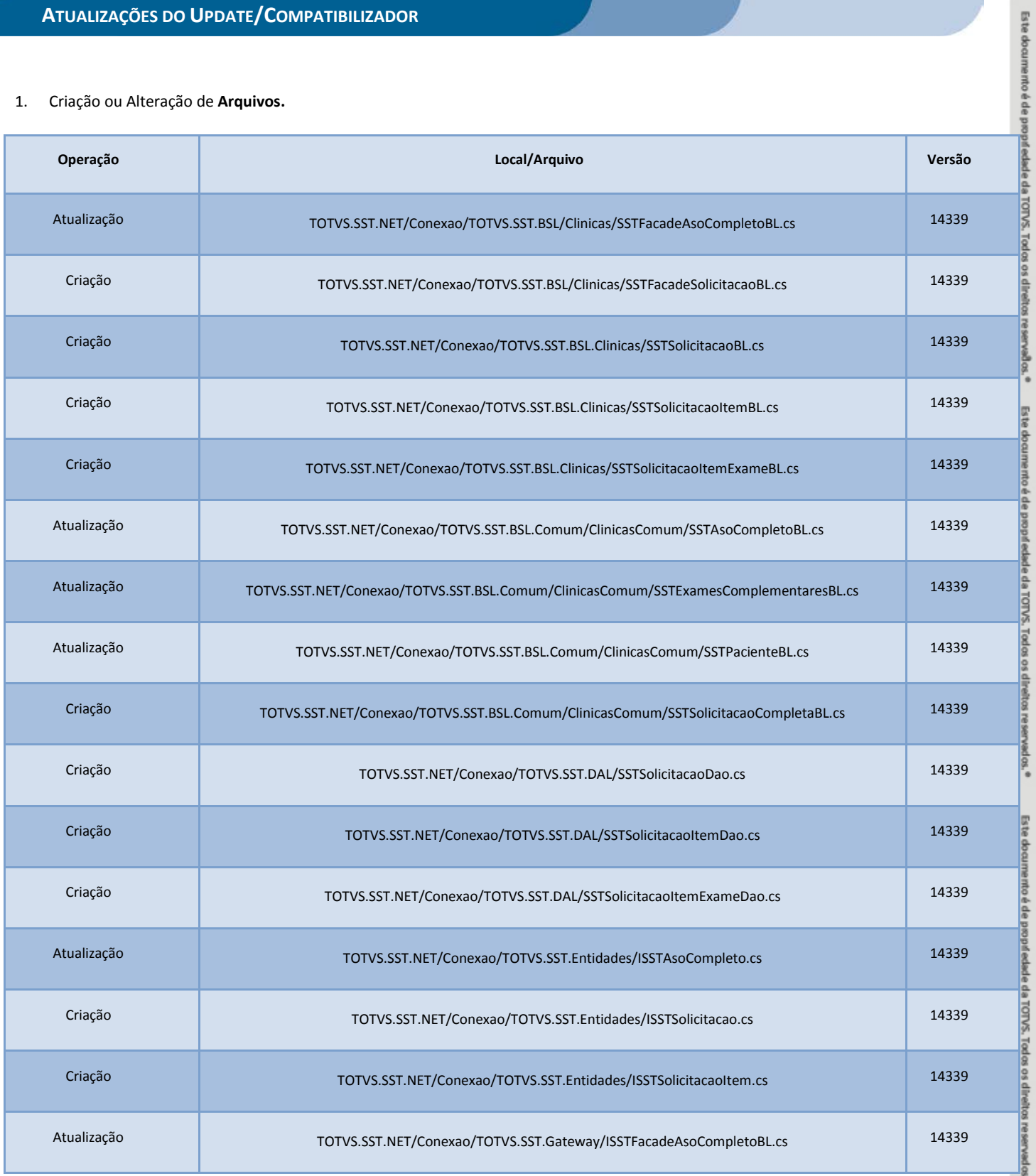

# **Boletim Técnico**

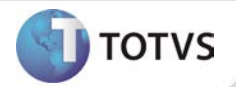

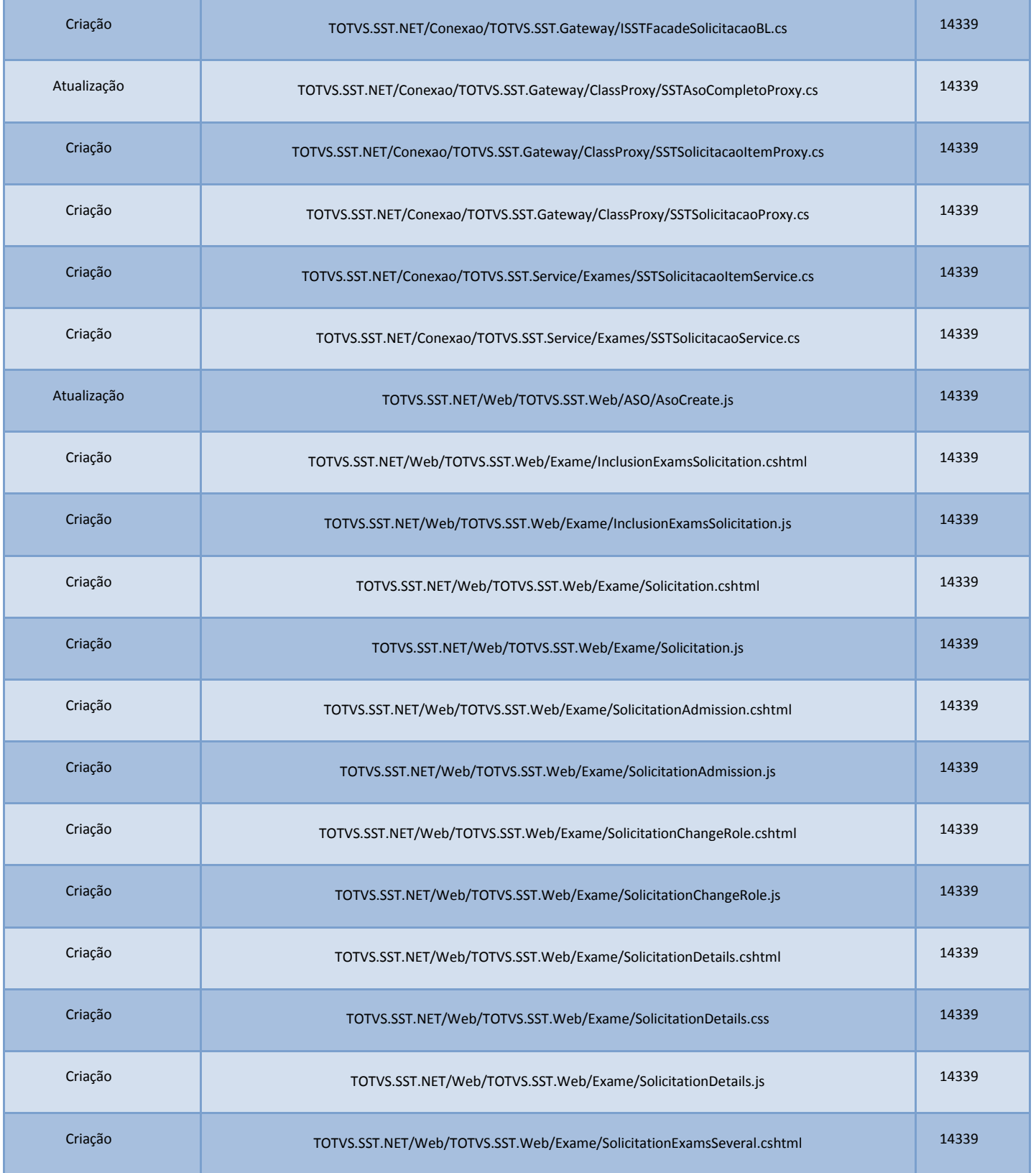

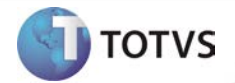

# **Boletim Técnico**

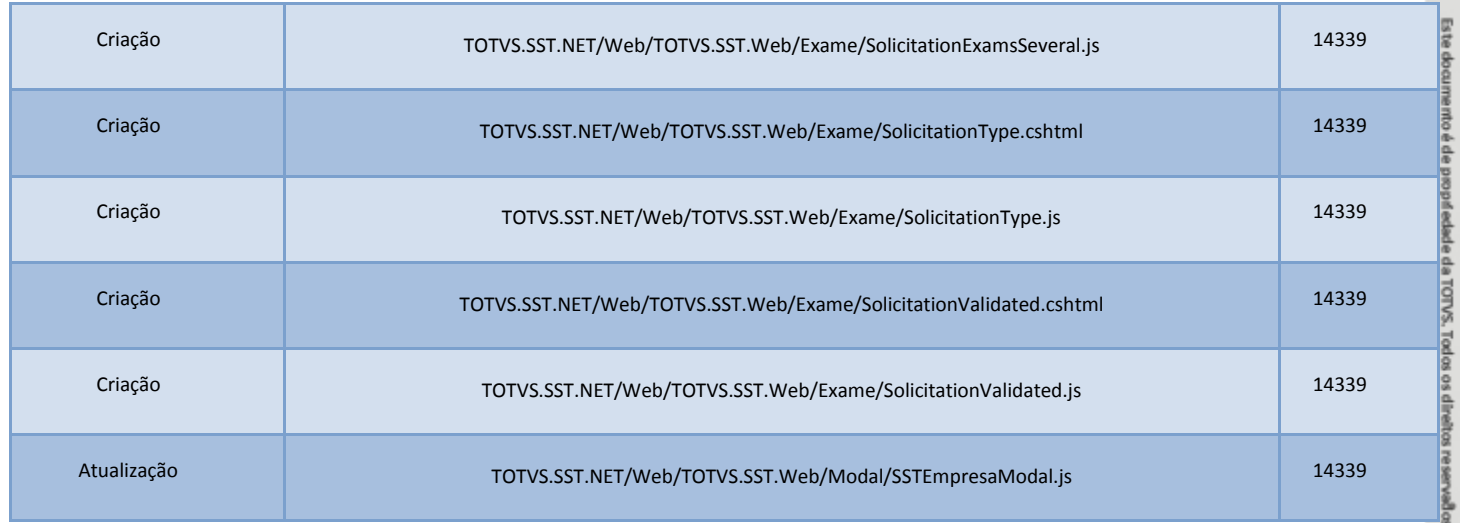

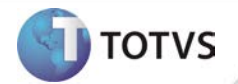

## **PROCEDIMENTOS PARA CONFIGURAÇÃO**

Não se aplica.

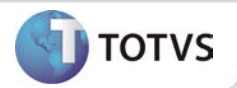

## **PROCEDIMENTOS PARA UTILIZAÇÃO**

### **Inserindo a solicitação.**

- 1. Na página inicial do módulo WEB insira suas informações de **login** e **Senha.**
- 2. Selecione a opção **Exames/Solicitação de Exames**.
- 3. Selecione o tipo de ASO que deseja solicitar e clique em **Avançar.**
- 4. Preencha as informações necessárias e clique em **Solicitar**, nesse momento a solicitação admitirá o status **Aguardando.**

### **Acessando a solicitação**

- 1. Na página inicial do módulo WEB insira suas informações de **login** e **Senha.**
- 2. Selecione a opção **Exames/Solicitações.**
- 3. Visualize as solicitações já realizadas pela empresa a qual o usuário logado está vinculado. Caso o usuário seja ligado ao GSO serão exibidas as solicitações de todas as empresas.
- 4. Clique na opção **Detalhes** da solicitação desejada.
- 5. Utilize a opção **Alterar Status** para alterar o status da solicitação, as opções são **validado, cancelado ou invalidad**o. Utilize uma das opções de status conforme a necessidade. Ao alterar a solicitação do status **Aguardando** para **Validado,** o **ASO** gerado automaticamente.

#### **Visualizando solicitações validadas**

- 1. Na página inicial do módulo WEB insira suas informações de **login** e **Senha.**
- 2. Selecione a opção **Exames/Solicitações Validadas.**
- 3. Visualize as solicitações já validadas pelo GSO e com seus respectivos ASO's criados.

## **INFORMAÇÕES TÉCNICAS**

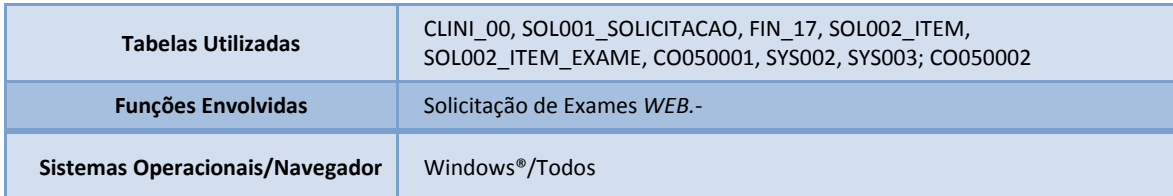